# **Zoom Guide – OLLI@CSUMB**

## **Q: What equipment do I need to use Zoom?**

You'll need one of the following:

—Computer (desktop or laptop, Mac or Windows)

—Tablet (any)

—A telephone (smartphone or landline)

#### **Optional Equipment:**

A web camera if your desktop computer doesn't come equipped with a built-in camera. Laptops, tablets and smartphones have built-in cameras (nothing additional needed).

## **Q: How do I download Zoom?**

#### **Laptop or Desktop Users**

Click on the link below and it will download a free and secure program to your computer. <https://zoom.us/download>

#### **Tablet or Smartphone Users**

Download the free and secure Zoom application from your application store. Search for "Zoom Cloud Meetings." Once found, click on the app to download it to your tablet or smartphone.

## **Q: How do I join my Zoom class?**

Prior to your class meeting, you will receive an email with specific details on that meeting. Please have this information at the ready and the Zoom application already downloaded.

#### **Laptop or Desktop Users**

When you are ready to join a meeting, click on the link provided in the email from OLLI regarding this class session. You will now see your first Zoom screen.

- If asked, select "Allow" to authorize Zoom to function on your computer.
- Once prompted, select a Join option (you may choose "with video" or "without video" to select whether or not your face will be shown during the meeting).
- You will now automatically join the meeting.

### **Tablet or Smartphone Users**

When you are ready to join a meeting, click on the link provided in the email from OLLI regarding this class session. You will now see your first Zoom screen.

- Once prompted, select a Join option (you may choose "with video" or "without video" to select whether or not your face will be shown during the meeting).
- You will now automatically join the meeting.

# **Q: How do I join my Zoom class? (cont.)**

### **Calling into the Meeting via a Phone**

- Call **(415) 762-9988**
- A recorded message will ask for your **Meeting ID #** (this number is included in the email sent by OLLI regarding this class meeting). Type in the Meeting ID number and press the # key.
- You will then be asked to enter your participant ID. Skip this step by pressing the # key again.
- You will automatically join the meeting. Keep in mind you will have audio accessonly.

## **Q: How to I turn my audio and video on and off?**

If you are using a **laptop or desktop**, the following control bar will be available to you (the smartphone and tablet control bars are very similar to what you see below):

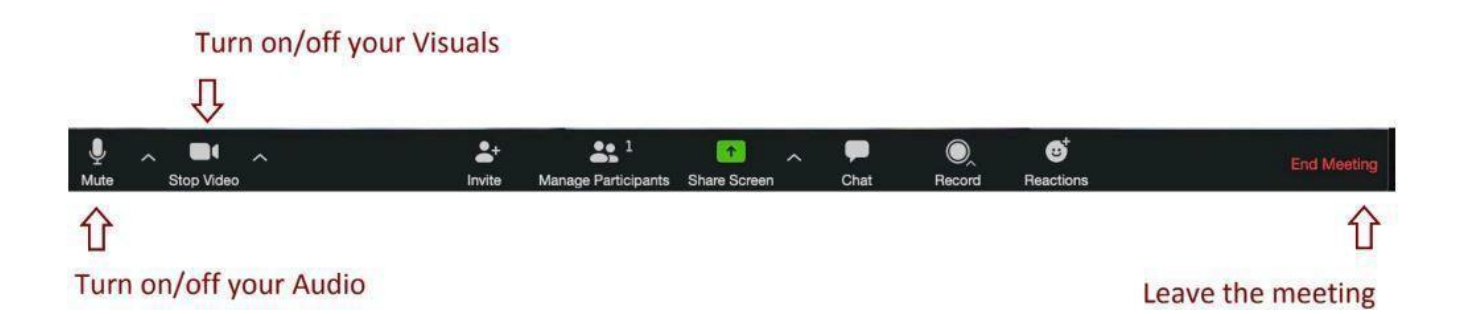

# **Zoom Etiquette and Tips:**

- If your audio is on your cell phone, make sure you have a strong signal and no interference
- If you are uncomfortable with your camera being on, you can easily turn it off at any time
- If you want to offer a comment, but can't speak at that time, you can use the chat function
- Another option is to **Raise Your Hand** and wait to be called on:
	- o To raise your hand, click **Participants** and select **Raise Hand**. This will alert the host that you have a question
- **Stay on Mute** until it is your turn to talk or ask a question
- **Unmute** when asking a question or sharing your thoughts, and then mute again
- When you are speaking, look into the camera
- Choose a quiet location